**PUBLIC**

PowerBuilder 12.6 Document Version: 1.0 - 2014-08-07

# **Installation Guide**

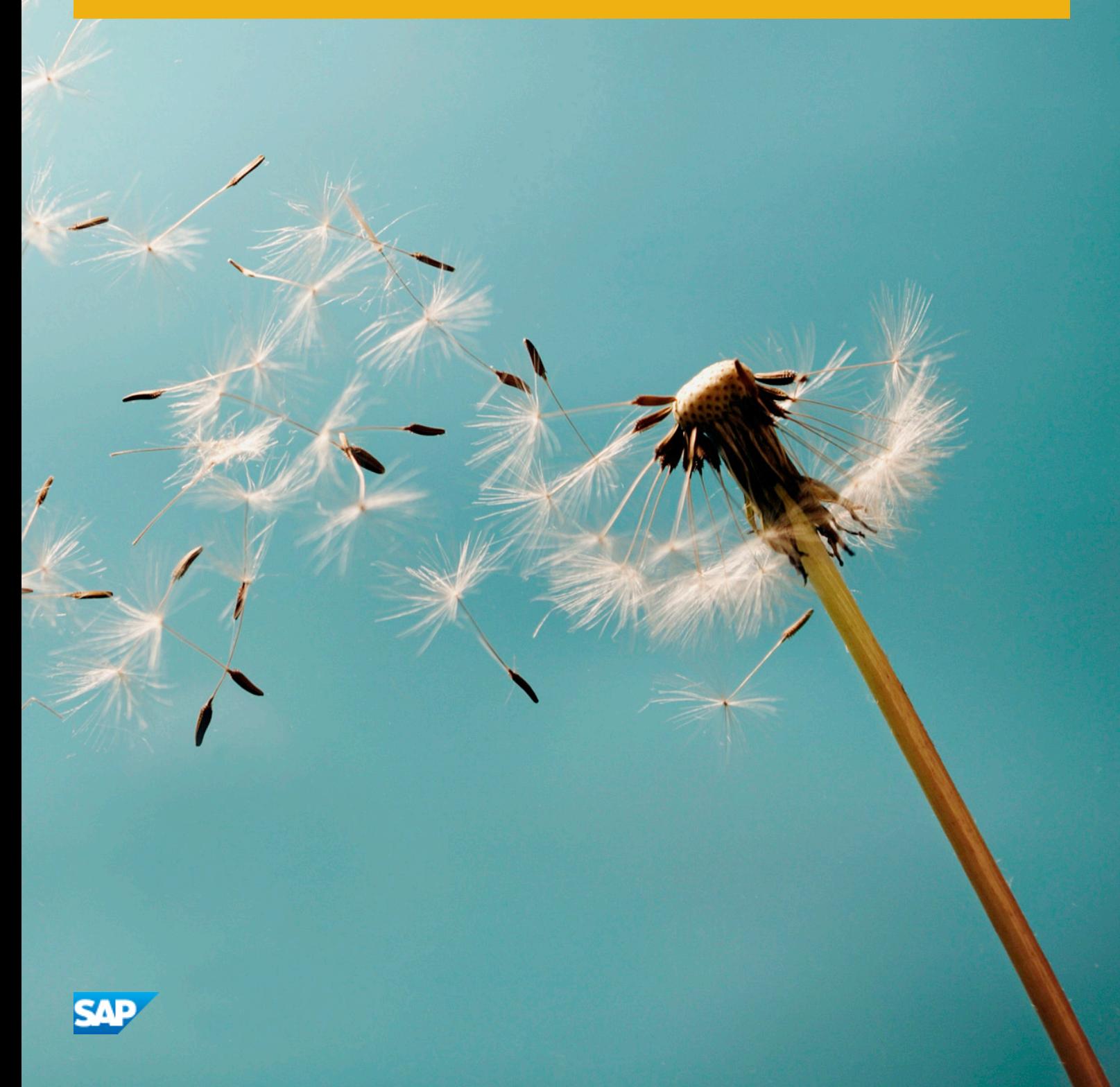

# **Table of Contents**

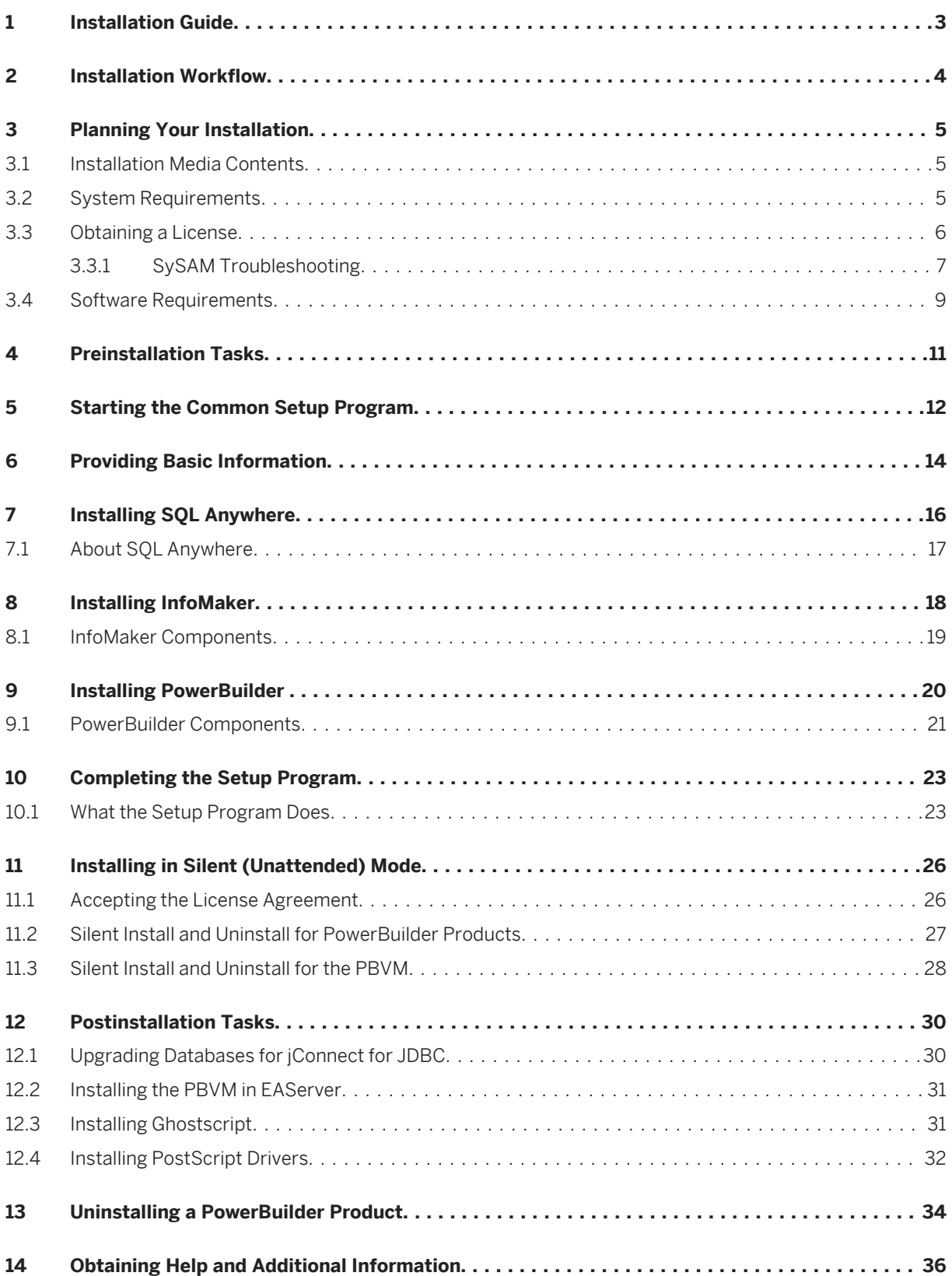

# <span id="page-2-0"></span>**1 Installation Guide**

This guide is for anyone installing SAP PowerBuilder.

Read this guide before you run the setup program to install PowerBuilder. You can also install SQL Anywhere from the setup program.

# <span id="page-3-0"></span>**2 Installation Workflow**

This workflow defines a path for planning and installing PowerBuilder<sup>®</sup>.

## **Installing the product**

- 1. *[Planning Your Installation](#page-4-0)* [page 5]
- 2. *[Preinstallation Tasks](#page-10-0)* [page 11]
- 3. Choose one of these install methods:
	- *[Installing with the Common Setup Program](#page-11-0)*
	- *[Installing in Silent \(Unattended\) Mode](#page-25-0)* [page 26]
- 4. *[Postinstallation Tasks](#page-29-0)* [page 30]

## **Uninstalling**

*[Uninstalling a PowerBuilder Product](#page-33-0)* [page 34]

# <span id="page-4-0"></span>**3 Planning Your Installation**

Before you install or upgrade, prepare your environment.

### **Procedure**

- Identify the components and options to install or upgrade.
- Make sure your system meets installation requirements.
- Obtain a license.
- Identify software required.

# **3.1 Installation Media Contents**

This topic describes the contents of the PowerBuilder x86 32-bit installation kit.

Table 1: Installation Media Contents

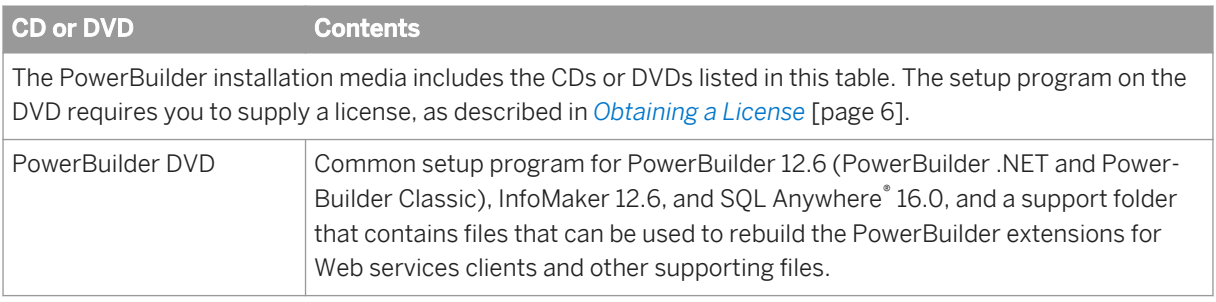

# **3.2 System Requirements**

Make sure your system meets all requirements before you install PowerBuilder. See the release bulletin for the most current information about required service packs.

Table 2: System Requirements for PowerBuilder

| <b>Product</b>                                                                                                    | <b>Computer</b> | Minimum memory Hard disk space |                    | <b>Operating system</b> |  |
|----------------------------------------------------------------------------------------------------|-----------------|--------------------------------|--------------------|-------------------------|--|
| This table provides system requirements for each product in PowerBuilder. All products require a DVD-ROM<br>drive. The disk space requirements provided are approximate. The actual disk space you need for each prod-<br>uct might vary depending on hard disk size, partitioning, and the features you choose to install. Additional<br>temporary space is required on the hard disk during installation for uncompressing install files. |                 |                                |                    |                         |  |
| PowerBuilder                                                                                                    | Pentium 4 or    | 512MB                          | 656MB for all com- | Windows XP Professional |  |

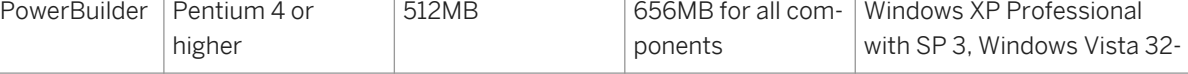

<span id="page-5-0"></span>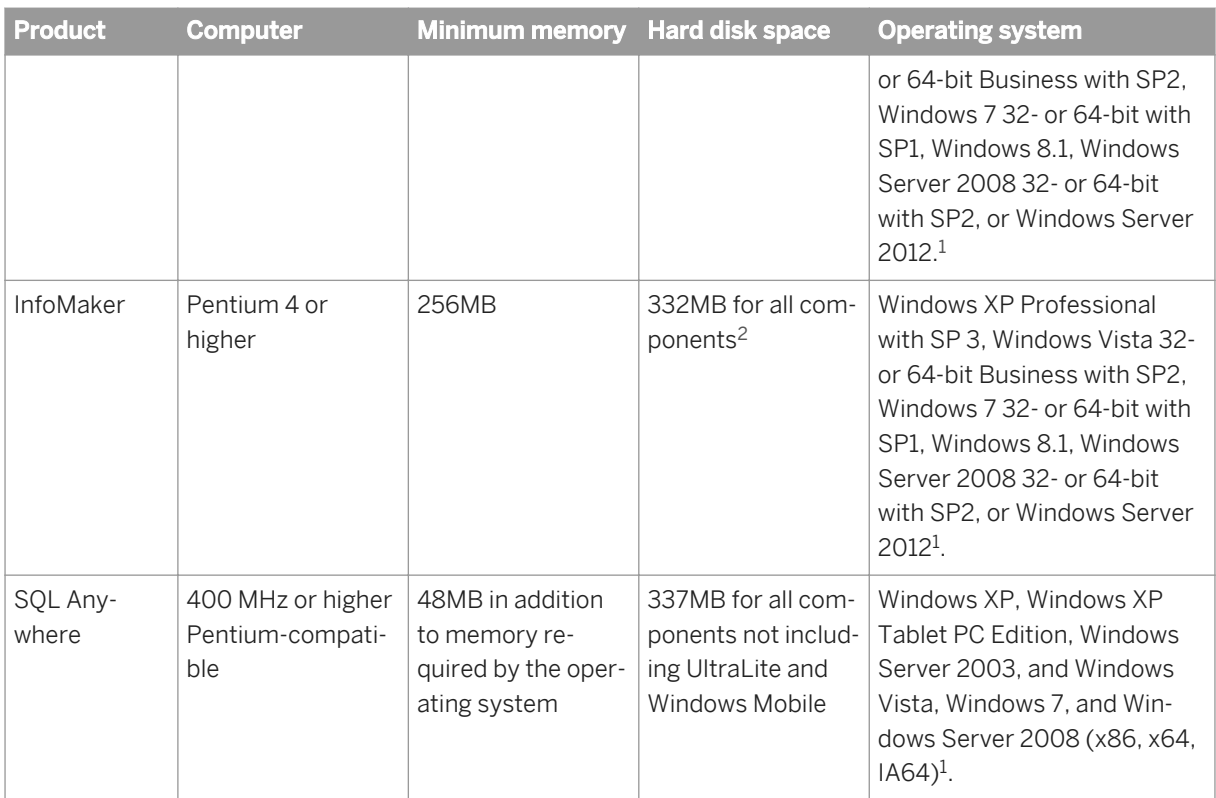

# **3.3 Obtaining a License**

Before installing your product, choose a SySAM license model, gather information about the license server, and obtain license files.

## **Context**

These steps summarize how to install a Sybase® Software Asset Management (SySAM) license. For details, see the documentation on the SAP Help Portal at *<http://help.sap.com/powerbuilder>*.

### **Procedure**

1. Choose a SySAM license model.

<sup>&</sup>lt;sup>1</sup> Supports Windows Server 2008 and 2012 runtime only, not development.

<sup>&</sup>lt;sup>2</sup> Less disk space is required if PowerBuilder is installed on the same computer.

<span id="page-6-0"></span>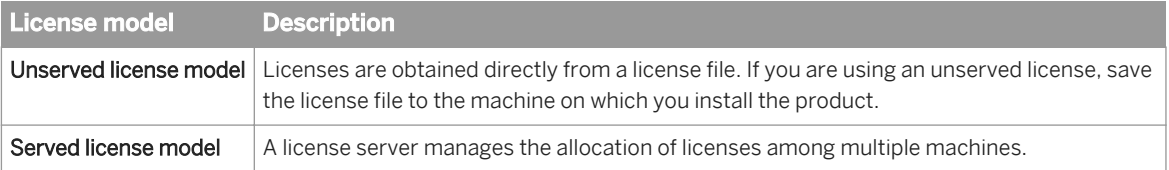

2. For the served license model, decide whether to use an existing or new license server.

The license server and your product installation do not need to share the same machine, operating system, or architecture.

- 3. For the served license model, determine the type of server system:
	- Install the new license server on a machine that does not have an existing license server.
	- To install on a machine that is running a SySAM 2.2 license server, follow migration instructions in the *Sybase Software Asset Management User's Guide* to migrate to the newer SySAM version.
- 4. Before installing your product, get license files from Sybase Support at *[https://websmp205.sap-ag.de/](http://help.sap.com/disclaimer?site=https://websmp205.sap-ag.de/sybase/support)*

*[sybase/support](http://help.sap.com/disclaimer?site=https://websmp205.sap-ag.de/sybase/support)* using Sybase Product Download Center access information you received from Sybase or your Sybase reseller.

## **3.3.1 SySAM Troubleshooting**

This topic describes possible problems with SySAM licenses.

Read this topic if you experience problems with SySAM licensing. The information might help you resolve the issues, or to collect information that Technical Support can use to diagnose them. You can find more

information about SySAM licensing on the SySAM Web site at *[http://www.sybase.com/sysam](http://help.sap.com/disclaimer?site=http://www.sybase.com/sysam)<sup>1</sup>* and in the SySAM Infocenter at *[http://infocenter.sybase.com/help/index.jsp?topic=/com.sybase.infocenter.help.sysam.](http://help.sap.com/disclaimer?site=http://infocenter.sybase.com/help/index.jsp?topic=/com.sybase.infocenter.help.sysam.22/title.htm) [22/title.htm](http://help.sap.com/disclaimer?site=http://infocenter.sybase.com/help/index.jsp?topic=/com.sybase.infocenter.help.sysam.22/title.htm)* .

#### **Logging SySAM information**

To enable logging, add an entry to the PB.INI file with the following format:

[pb] LogSySAM = **<N>**

**<N>** can be any of these values:

- 0 No logging (default)
- 1 **Basic logging information**
- 2 Full information

The SySAM log file, PB126 sysam.log, contains status information from the development environment, the details of the current license, and information from the SySAM API, if you set the SySAMTrace value in PB. INI. Technical Support might ask you to set these values if you experience license problems.

The SySAM log file is saved in the same directory as other writeable files for individual users, such as initialization files. See *[What the Setup Program Does](#page-22-0)* [page 23] for the location of this directory on various Windows systems.

Two additional files, pb126\_sysam.properties and PB126.lic, are installed in the directory for individual users. These files contain information that might be useful to Technical Support. Do not edit these files unless directed to do so by Technical Support.

#### **Served license issue**

If you enter an unqualified server name, such as **myserver**, as the license server name, the server name might not be found. Try a fully qualified name, such as **myserver.mydomain.com**.

#### **Problem starting SySAM license server**

When starting the SySAM license server, you may see this error:

lmgrd is not running: Cannot connect to license server system. (-15,570:10035 "WinSock: Operation would block")

This version of PowerBuilder includes Internet Protocol Version 4 (IPv4) and Internet Protocol Version 6 (IPv6) versions of the SySAM license server software. You can choose the version of the license server based on your environment using the sysam configure command. By default the IPv4 version of the license server is configured for use.

The IPv4 version of the license server cannot be used properly, if you have enabled IPv6 on the license server host. If this is the case, you can:

- Disable IPv6 TCP/IP protocol on the license server host.
- Use another Windows host that does not have IPv6 enabled.
- Use a UNIX host for the license server. You can use the IPv4 version of the license, even if both IPv4 and IPv6 are enabled on UNIX.

If you are using the IPv6 version of the license server on a Windows host, then this license server can be accessed only through IPv6 protocol. Any host with an IPv4 only network stack will not be able to obtain licenses from this IPv6 license server. You can do one of the following to work around this issue:

- Use a UNIX host for the license server. License Servers on UNIX are able to serve licenses to both IPv4 and IPv6 client hosts.
- If you need to use a Windows host for the License Server and have both IPv4 and IPv6 clients to the license server, set up two License Servers, one serving the IPv4 network and the other serving the IPv6 network.

#### i Note

Support for IPv6 is built into the latest versions of Microsoft Windows, and is available as part of service pack updates for earlier Windows releases. See *[http://technet.microsoft.com/en-us/network/](http://help.sap.com/disclaimer?site=http://technet.microsoft.com/en-us/network/bb530961.aspx) [bb530961.aspx](http://help.sap.com/disclaimer?site=http://technet.microsoft.com/en-us/network/bb530961.aspx)* .

**8** P L I B L I C © 2014 SAP SE or an SAP affiliate company. All rights reserved.

# <span id="page-8-0"></span>**3.4 Software Requirements**

Identify the software requirements for PowerBuilder.

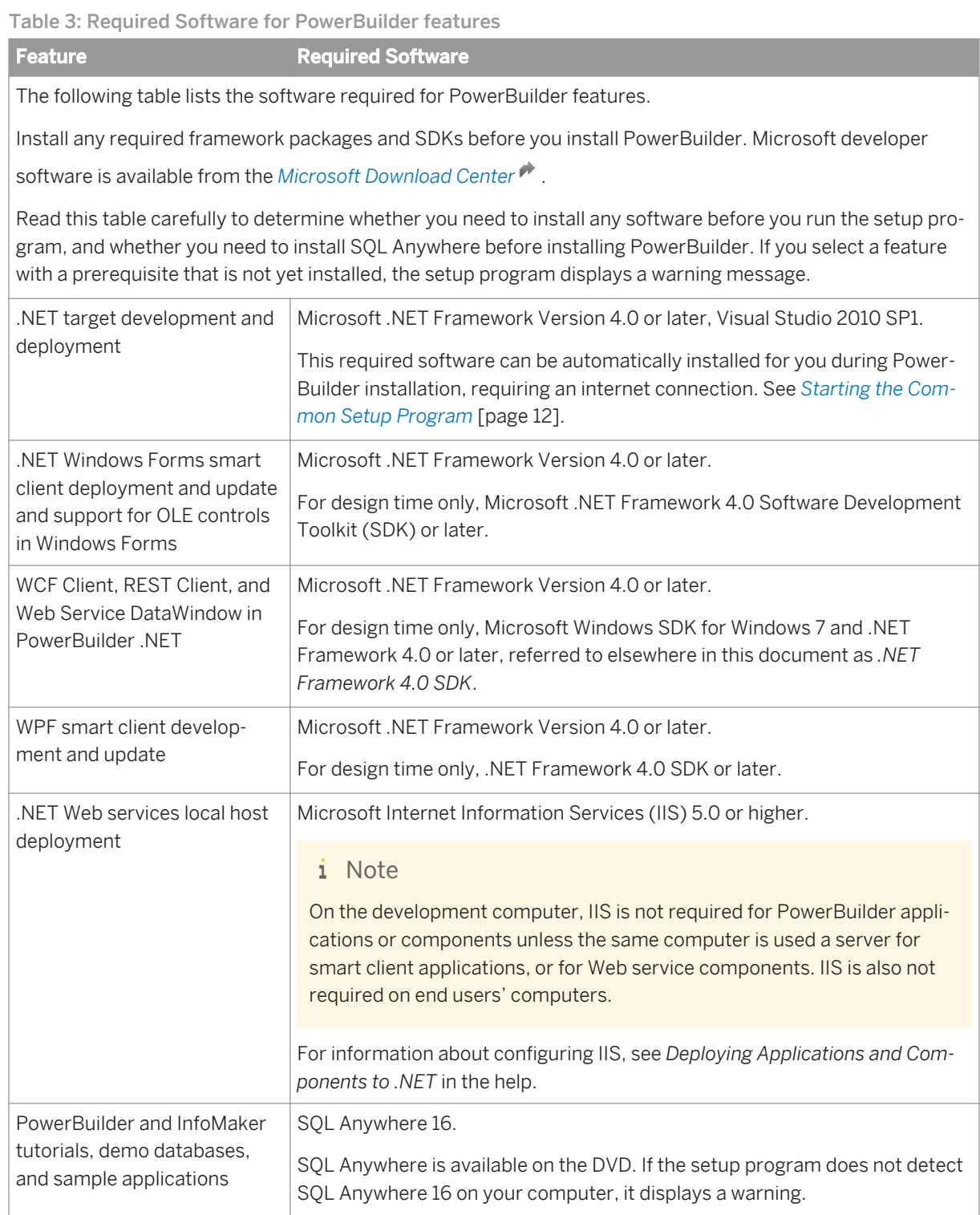

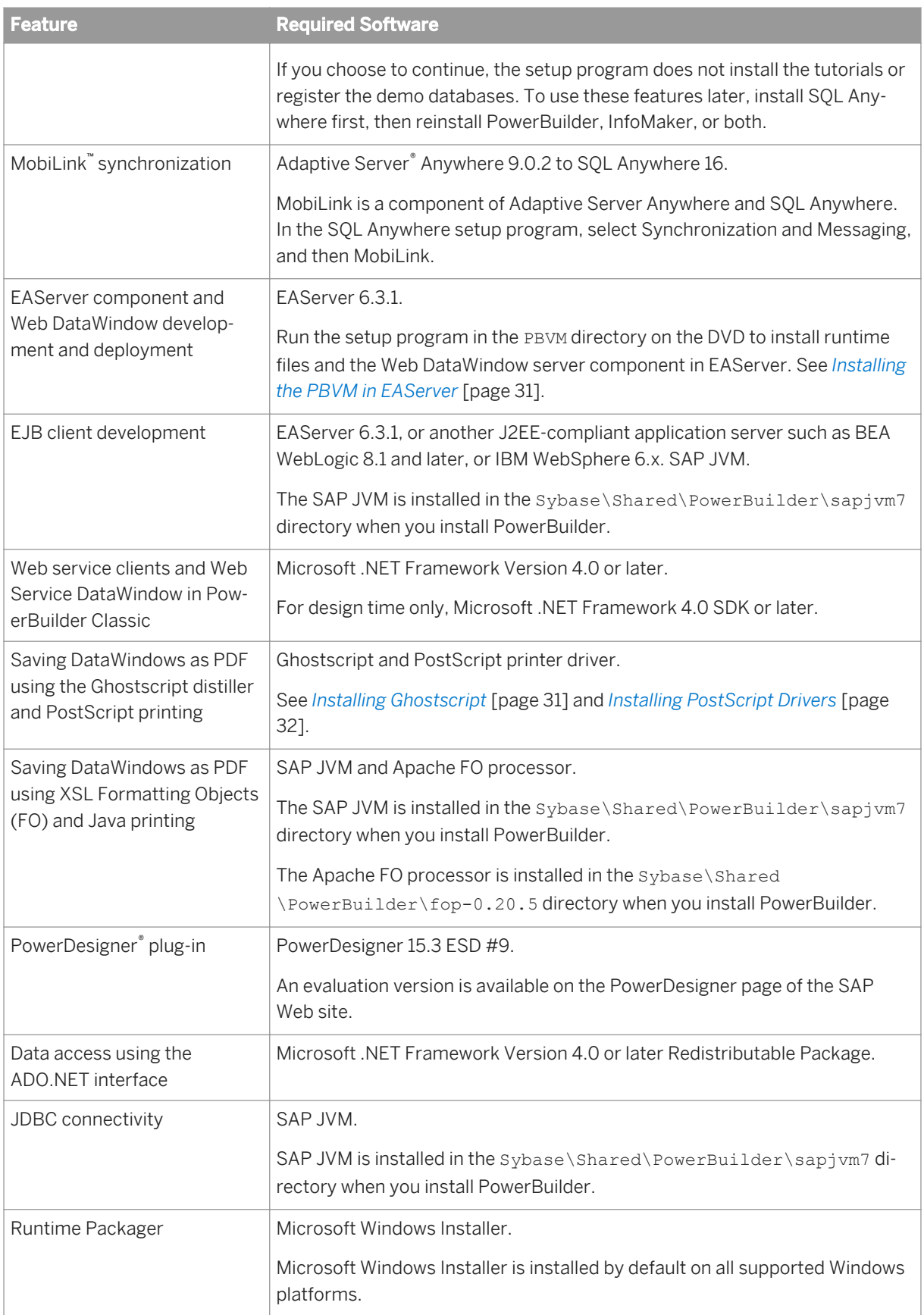

# <span id="page-10-0"></span>**4 Preinstallation Tasks**

This topic describes tasks to perform before installation.

### **Procedure**

- Read the release bulletins for the latest information on the products that you are installing. Pay close attention to the *Special Installation Instructions* section. Release bulletins for PowerBuilder and InfoMaker are available on the SAP Help Portal at *<http://help.sap.com/powerbuilder>*. A readme.txt file for SQL Anywhere is available in the SQLAnywhere16 directory on the DVD.
- Make sure the drive on which you install PowerBuilder is not compressed. If compression is enabled on the installation drive, the setup program fails.
- Make sure you have a TEMP environment variable that points to an existing directory location with at least 300MB free space. The setup programs write files to this directory during the installation and frees the space after the installation is complete.
- Close any open applications.
- Back up any files created with earlier versions of Sybase or SAP tools. Make sure that any PowerBuilder PBLs you plan to migrate have been regenerated without error in your current version of PowerBuilder before you back them up.

In addition to backing up your PBLs, back up any files that contain information you do not want to lose, such as database files, INI files, preference information, and modified database definition files. For more information about backing up and migrating existing applications, see *[Postinstallation Tasks](#page-29-0)* [page 30].

- Read *[Software Requirements](#page-8-0)* [page 9] to determine whether you need to install any software before installing PowerBuilder 12.6.
- Connect to the internet if you want the installer to download and install .NET Framework 4.0 and Visual Studio 2010 SP1. If you do not want the installer to do this, install .NET Framework 4.0 and Visual Studio 2010 SP1 before running the installation.

# <span id="page-11-0"></span>**5 Starting the Common Setup Program**

Use the DVD or downloaded image to start the PowerBuilder setup program.

## **Context**

The PowerBuilder setup program installs both the PowerBuilder Classic and PowerBuilder .NET IDEs.

This procedure describes how to begin a local installation from a DVD or downloaded image. If you are a system administrator and want to allow users to install from a network drive instead, copy the files from the DVD into a directory on a network drive. Users can then install PowerBuilder by running the setup program from the network.

#### i Note

You need to be connected to the internet if you are installing PowerBuilder .NET IDE and you do not have either of these installed:

- Visual Studio 2010 Isolated Shell and Visual Studio 2010 SP1
- Visual Studio 2010 and Visual Studio 2010 SP1

Visual Studio 2010 Isolated Shell or Visual Studio 2010 installs .NET Framework 4.0.

#### **Procedure**

- 1. Exit any programs that are running.
- 2. Launch the PowerBuilder setup program.
	- To install from an image that you have downloaded from the SAP Web site, run the autorun.exe file.

#### i Note

If you run setup.exe, the setup program does not enable you to install the SQL Anywhere program.

- To install from the PowerBuilder DVD, insert the disk into your DVD-ROM drive. The setup program starts automatically.
- To install from a local network drive, follow your administrator's instructions for accessing and running the setup program there.
- 3. In the DVD window, click *Install PowerBuilder .NET Prerequisites*.

This installs Visual Studio 2010 Isolated Shell and Visual Studio 2010 SP1. If the target machine does not have .NET Framework 4.0 installed, it also installs during the Visual Studio 2010 Isolated Shell installation.

Do not skip this step unless you are sure that the prerequisite software is already installed on your system.

4. Click *Install Powerbuilder* <version> to start the common setup program.

The setup program collects basic and licensing information before launching the individual setup programs for PowerBuilder, InfoMaker, and SQL Anywhere.

# <span id="page-13-0"></span>**6 Providing Basic Information**

The common setup wizard collects basic information before beginning the PowerBuilder and InfoMaker installations.

## **Context**

#### $\rightarrow$  Tip

Click *Cancel* to interrupt the installation at any point during this procedure. You can then either exit or resume the common setup. If you choose to exit, you can stop the current installation and continue with your other selections, or end the setup completely.

To provide basic information before installing PowerBuilder and InfoMaker:

#### **Procedure**

- 1. On the start page of the setup program, select *PowerBuilder 12.6*.
- 2. On the Welcome page, click *Next.*

If you have not installed prerequisites for the current feature, the next page in the wizard informs you what needs to be installed. Click *Cancel* to exit the wizard, or *Next* to continue without installing the prerequisites.

- 3. On the License Type page, select one of these license types and click *Next*:
	- Evaluation

The Evaluation license allows you to install PowerBuilder for 30 days, for evaluation purposes only. Go to Step *[5](#page-14-0)* [page 15] to complete the License Agreement page and continue this procedure from that point.

- Standalone Seat Local License
- Standalone Seat Served

In the Server Information page, enter the name of the license server provided by your system administrator. If the administrator who installed the license server defined a non-default TCP port number, you might also need to provide the TCP port number. Click *Next* and wait for a few seconds until the setup program validates the license.

You can select the local license or served license option without loading a license file or specifying a server location. When you click *Next*, the setup program displays an error message box. After you close the error message, the setup prompts you to confirm that you will obtain a valid license key within 30 days. Click *Yes* to proceed with the installation. Note that the installed products stop functioning after 30 days unless you install a valid license file or license server first.

- 4. In the License Key page:
	- a) Click *Load*.
	- b) Navigate to and select your license file, and click *Open*.
- <span id="page-14-0"></span>c) Click *Next*. Wait for a few seconds until the setup program validates the license.
- 5. On the License Agreement page, select your location from the drop-down list, read the license agreement, select the *I AGREE* radio button, and click *Next* to continue.
- 6. On the Customer Information page, enter your name and your company's name.
- 7. On the Choose Destination Location page, click *Next* to accept the destination path shown, or click *Browse*  and select a different path, click *OK*, and click *Next*.
- 8. On the Choose Destination Location For Shared Files page, click *Next* to accept the destination path shown, or click *Browse* and select a different path, click *OK*, and click *Next*. Use the same folder for shared files for all products in this set.
- 9. On the Select Components page, select the products you want to install and click *Next* to continue.
- 10. Complete the setup program for each product you selected.

# <span id="page-15-0"></span>**7 Installing SQL Anywhere**

Install SQL Anywhere to support database features during application development.

## **Context**

You can start the SQL Anywhere installation using either of these methods:

- The common setup program, described in this topic.
- The silentinstall command-line program.

#### **Procedure**

- 1. In the Choose Setup Language dialog box, select the language you want to use in the Installation wizard and click *OK*.
- 2. On the Welcome page, click *Next*.
- 3. On the License Agreement page, select your location from the drop-down list, read the license agreement, select the *I accept the terms of this agreement* option, and click *Next* to continue.
- 4. On the Setup Type page, select *Complete* if you want to install all components, or select *Custom* and click *Next*.
- 5. If you selected *Custom* in the previous step, click the down arrow next to any feature you do not want to install, select *This feature will not be available* from the cascading menu, and click *Next*.
- 6. On the Ready to Install the Program page, click *Install* to begin the installation.
- 7. Optionally select the check boxes in the InstallShield Wizard Completed page to view the ReadMe file or the iAnywhere Online Resources page.
- 8. Click *Finish* to close the SQL Anywhere installation wizard.

#### i Note

Sometimes, a dialog opens with this erroneous message:

Invalid license data. Reinstall is required.

Click *OK* to dismiss the dialog; the SQL Anywhere installation completes normally.

# <span id="page-16-0"></span>**7.1 About SQL Anywhere**

SAP SQL Anywhere is a fully-featured relational database and data management tool.

The SQL Anywhere installation is restricted to development use only. The SQL Anywhere installation includes MobiLink, a session-based synchronization system that allows two-way synchronization between a main database and many remote databases, and the SQL Central database management tool.

The SQL Anywhere setup program installs the SQL Anywhere developer edition in default drives and directories unless you specify otherwise. If a directory you specify does not exist, the setup program creates it.

# <span id="page-17-0"></span>**8 Installing InfoMaker**

This topic describes how to install InfoMaker, an easy-to-use tool for creating applications that query and report on databases.

## **Context**

The common setup program installs InfoMaker in default drives and directories unless you specify otherwise. If a directory you specify does not exist, setup creates it.

#### **Procedure**

- 1. On the Choose Destination Location page, click *Next* to accept the destination folder path shown, or click *Browse* and select a different path, click *OK*, then click *Next*.
- 2. On the Choose Destination Location For Shared Files page, click *Next* to accept the destination folder path shown, or browse to select the Sybase\Shared directory.
- 3. On the Select Components page, unselect the check box next to any components you do not want to install, and click *Next*.

You can expand the tree view to select or unselect subcomponents of top-level components, and click *Select All* or *Unselect All* to select or unselect all the check boxes.

You cannot unselect the *InfoMaker Base Components* option. See *[InfoMaker Components](#page-18-0)* [page 19]. To install optional painters, select the *Database Write* option.

The Demo Database is selected by default if you select the *Tutorial* component.

- 4. On the Select Program Folder page, select the program folder to which program icons will be added or specify a new one, and click *Next*.
- 5. On the Start Copying Files page, review your settings, then click *Next* to begin installing files or *Back* to change your selections.
- 6. On the InstallShield Wizard Complete page, select the check box if you want to read the Readme file, and click *Finish* to return to the common setup program.

Close the Readme file to continue.

# <span id="page-18-0"></span>**8.1 InfoMaker Components**

The setup program lets you install the base InfoMaker software and additional, optional components.

Table 4: InfoMaker Components

| Component                          | <b>Description</b>                                                                                                    |
|------------------------------------|----------------------------------------------------------------------------------------------------|
| InfoMaker Base Compo-<br>nents     | The base components are required. If you select no other other components, this<br>option installs InfoMaker as a reporting and query tool only. No optional painters<br>are installed. You cannot open forms in the InfoMaker tutorial library; those<br>forms require use of the optional painters that are installed with the database<br>write option. This option installs the ODBC driver.                                                                                         |
| InfoMaker Database<br>Write Option | Adds three additional painters so that you can work with data more fully:<br>Database painter for creating and modifying tables<br>$\bullet$<br>Form painter for creating and modifying data in a database<br>$\bullet$<br>Data Pipeline painter for copying data from one database to another<br>$\bullet$                                                                                                    |
| Native Database Interfa-<br>ces    | Interfaces that enable you to interact with server databases natively. Expand the<br>tree view to select which interfaces to install.                                                                                                    |
| <b>OLE DB Driver</b>               | Interface to connect to databases using an OLE DB data provider.                                                                                                    |
| <b>JDBC Driver</b>                 | Interface to connect to databases using JDBC.                                                                                                    |
| <b>Internet Tools</b>              | The DataWindow Web Control for ActiveX is a fully interactive DataWindow con-<br>trol. It requires a browser that supports ActiveX.                                                                                                    |
| InfoMaker Tutorial                 | Source files for the tutorial in the Getting Started book. If you want to do the Info-<br>Maker tutorial or use the sample library, install SQL Anywhere 16.0 if it is not al-<br>ready installed on your computer. When you install InfoMaker, the setup program<br>creates an ODBC data source for the demo database. If SQL Anywhere is not in-<br>stalled on your system when you install InfoMaker, setup does not install the<br>demo database, sample library, or tutorial files. |
| Demo Database                      | A SQL Anywhere database used in the tutorial, the sample library, and examples<br>in the documentation.                                                                                                    |
| Online Help Files                  | Help files for InfoMaker.                                                                                                    |

# <span id="page-19-0"></span>**9 Installing PowerBuilder**

Run the PowerBuilder setup program to install PowerBuilder .NET and PowerBuilder Classic.

### **Prerequisites**

You must have Administrator privileges to fully install this product.

#### **Procedure**

- 1. On the Choose Destination Location page, click *Next* to accept the destination folder path shown, or click *Browse* and select a different path, click *OK*, then click *Next*.
- 2. On the Choose Destination Location For Shared Files page, click *Next* to accept the destination folder path shown, or browse to select the Sybase\Shared directory.
- 3. On the Select Components page, unselect any components you do not want to install, and click *Next*. You cannot unselect the *PowerBuilder Base Components* option.

Select or select the check boxes of individual components, or click *Select All* or *Unselect All* to change all the check boxes.

The Demo Database is selected by default if you select the *Tutorial* component.

- 4. On the Select Program Folder page, select the program folder to which program icons will be added, or specify a new one; then click *Next*.
- 5. On the Start Copying Files page, review your settings, then click *Next* to begin installing files, or *Back* to change your selections.
- 6. Install help:
	- a) In the Help Library Manager, click *Add* next to PowerBuilder .NET, and then click *Update*. If you click *Cancel*, PowerBuilder .NET topics are not available in the IDE help.
	- b) When prompted to confirm that you want to proceed, click *Yes*.
	- c) When the Local Library completes the update, click *Finish*.
	- d) Click *Exit* to close the Help Library Manager.
- 7. On the InstallShield Wizard Complete page, click *Finish* to return to the common setup program.

#### **Next Steps**

After installing, make sure users have write permission for their user profile directories (for example, My Documents in Windows XP and Documents in Windows Vista), and for HKEY\_CURRENT\_USER in the Windows registry.

# <span id="page-20-0"></span>**9.1 PowerBuilder Components**

The setup program lets you choose which PowerBuilder components to install.

Table 5: Components

| Component                             | <b>Description</b>                                                                                                    |
|---------------------------------------|----------------------------------------------------------------------------------------------------|
| PowerBuilder Base Com-<br>ponents     | Installs the ODBC driver, ORCA Software Development Kit (SDK), the Power-<br>Builder Document Object Model extension, the ability to save DataWindow ob-<br>jects as PDF using the distill or XSL-FO methods, support for rich text, support<br>for EAServer, and SAP JVM. You must install the base components: you cannot<br>unselect this option. |
| .NET Targets                          | Available under PowerBuilder Base Components, deploys Windows Forms and<br>smart client applications to .NET, and deploys NVOs as .NET assemblies and<br>Web services.                                                                                                    |
| PowerBuilder .NET                     | The PowerBuilder .NET IDE hosts the Visual Studio isolated shell and is designed<br>for full compliance with the common language specifications for .NET. Used for<br>deploying WPF Windows applications, .NET assemblies, PB assemblies, WCF<br>services, and WCF clients to .NET.                                                                  |
| Native Database Interfa-<br>ces       | Interfaces that enable you to interact with server databases natively. Expand the<br>tree view to select interfaces to install.                                                                                                    |
| <b>ADO.NET Driver</b>                 | Interface to connect to databases using an ADO.NET data provider.                                                                                                    |
| <b>OLE DB Driver</b>                  | Interface to connect to databases using an OLE DB data provider.                                                                                                    |
| <b>JDBC Driver</b>                    | Interface to connect to databases using JDBC.                                                                                                    |
| <b>SCC</b> Interface                  | Interface for connecting to any source code control system that supports the Mi-<br>crosoft SCC interface.                                                                                                    |
| DataWindow Web Control<br>for ActiveX | The DataWindow Web Control for ActiveX is a fully interactive DataWindow con-<br>trol. It requires a browser that supports ActiveX.                                                                                                    |
| PB Native Interface                   | An SDK for developing extensions to PowerBuilder in C++. Optional wizards are<br>installed in Visual Studio 2005 and Visual Studio .NET 2002 and 2003 if they are<br>available on your system.                                                                                                    |
| <b>EJB Client</b>                     | The EJB Client PBNI extension, which enables you to develop clients for EJBs<br>running on J2EE-compliant servers.                                                                                                    |
| <b>Web Services</b>                   | The extensions and other files that enable you to create clients for Web services<br>using the .NET or EasySoap Web service engines.                                                                                                    |
| PowerDesigner Plug-in                 | A plug-in that provides the class diagram functionality of the OOM inside the<br>PowerBuilder development environment.                                                                                                    |
| Tutorial                              | Source files for the tutorial in the Getting Started book. If you want to do the Pow-<br>erBuilder tutorial or use the code examples, install SQL Anywhere 16.0 if it is not<br>already installed on your computer. When you install PowerBuilder, the setup<br>program creates an ODBC data source for the demo database. If SQL Anywhere           |

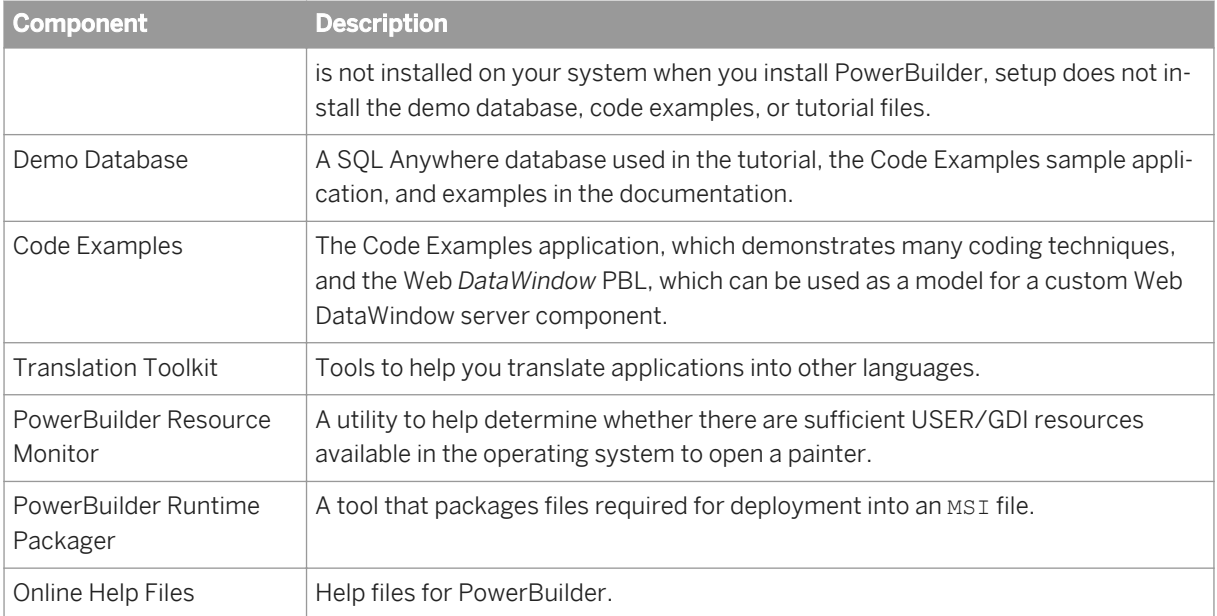

# <span id="page-22-0"></span>**10 Completing the Setup Program**

After all the products you selected have been installed, you return to the common setup program.

### **Context**

To complete the common setup program:

#### **Procedure**

- 1. On the InstallShield Wizard Complete page, click *Finish* to complete the installation. If you do not unselect the check boxes on this page, setup displays the readme file and launches a browser so that you can complete online registration.
- 2. On the System Reboot Required page, click *Finish* to reboot your computer, or choose to reboot your computer later.

After installing any of the PowerBuilder products, always shut down and restart your computer before using it.

#### **Results**

PowerBuilder generates a log file PB126Install.log in . \program file\Sybase\Shared \PowerBuilder.

## **10.1 What the Setup Program Does**

This topic describes changes that the setup program makes to your system.

The setup program:

- Installs SAP files in an SAP directory
- Installs writable SAP files to directories that are shared by all users
- Installs system files in the Windows operating system path
- Creates a program group and icons for each product installed
- Creates uninstall files to identify what needs to be removed if you uninstall a product
- Makes changes to the Windows registry
- Creates or updates INI files including PB.INI (for PowerBuilder) and IM.INI (for InfoMaker)

### **Writable files shared by all users**

As part of its Federal Desktop Core Configuration (FDCC) compliance configuration, PowerBuilder installs writable files that are shared by all users. On Windows XP, the shared directory is  $c:\D$ ocuments and Settings\All Users\Documents\Sybase\PowerBuilder 12.6. On Windows Vista and Windows 2008, the shared directory is C:\Users\Public\Documents\Sybase\PowerBuilder 12.6, and on Windows 7, it is C:\Users\Public\Public Documents\Sybase\PowerBuilder 12.6.

The shared files include:

- The EASDemo databases (easdemo126.db and easdemo126u.db)
- All Code Examples directories and files
- The PowerBuilder compiled HTML Help files
- The Translation Toolkit directories and files

### **Files reserved for individual users**

Other writable files are installed in the default Program Files\Sybase subdirectories, but are copied to different locations the first time a user starts PowerBuilder. In this way, each user gets a private copy of these files.

The following table lists the files that are copied and updated in the directories of users. In the table header, **<UserName>** is a variable that can be replaced by the user name of a PowerBuilder user. For Windows XP, the **<UserName>** directory is under the C:\Documents and Settings directory. For Windows Vista and 2008, it is under the C:\Users directory.

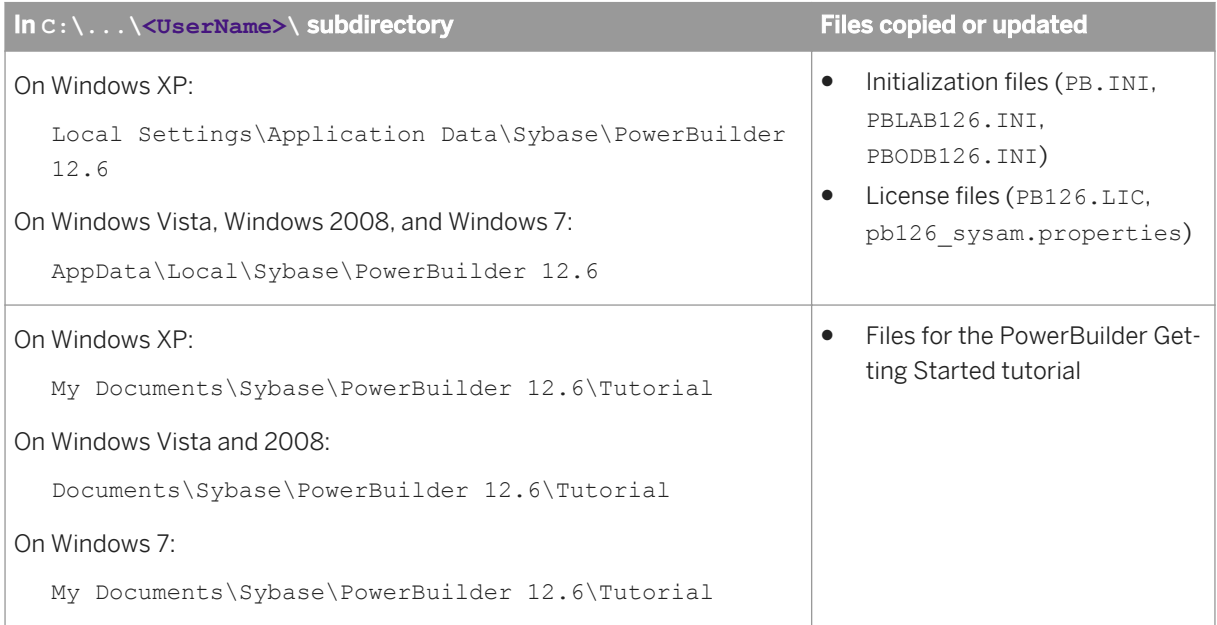

The locations of writable PowerBuilder files reserved for individual use are set in HKEY\_CURRENT\_USER registry entries for each PowerBuilder user. For example, the location of the PB. INI file that is copied to each user's local application data directory is registered under the registry key HKEY\_CURRENT\_USER\Sybase \PowerBuilder\12.6\InitPath

## **Registry changes**

The setup program makes the following changes to the Windows registry:

- Creates or updates the Sybase key in HKEY\_CURRENT\_USER\Software and HKEY\_LOCAL\_MACHINE \Software
- Updates system and user paths in HKEY\_CURRENT\_USER\Environment
- Adds the appropriate paths to the registry path HKEY\_LOCAL\_MACHINE\Software\Microsoft \Windows\CurrentVersion\App Paths
- Adds the paths of compiled HTMLHelp files to the registry path HKEY\_LOCAL\_MACHINE\Software \Microsoft\Windows\HTMLHelp

# <span id="page-25-0"></span>**11 Installing in Silent (Unattended) Mode**

Install or uninstall PowerBuilder products from a Command Prompt window or script, without displaying messages or windows during the setup or removal process.

#### **Prerequisites**

Complete installation planning.

#### **Procedure**

- 1. Accept the license agreement.
- 2. Locate the **silentinstall.bat** file, either in the main installation directory on the DVD, or in the PBVM directory.
- 3. Run silentinstall.bat to install one or all of these PowerBuilder products:
	- PowerBuilder
	- InfoMaker
	- SQL Anywhere
	- PBVM

# **11.1 Accepting the License Agreement**

Accept the SAP license agreement before running the silent installation.

## **Context**

You can accept the SAP license agreement first using either of these methods:

#### **Procedure**

- Enter the following line in a DOS command box:**SET AgreeToSAPLicense=true** If the DOS prompt does not display the installation directory, change to that directory.
	- Use the main installation directory to install PowerBuilder and InfoMaker
- <span id="page-26-0"></span>○ Use the PBVM directory to install the virtual machine
- Edit the silentinstall.bat file and change the value of set AgreeToSAPLicense from false to true. This configuration enables you to double-click the silentinstall.bat file instead of running it from a Command Prompt window.

# **11.2 Silent Install and Uninstall for PowerBuilder Products**

This topic describes the silentinstall and silentuninstall command syntax for PowerBuilder, InfoMaker, and SQL Anywhere.

To run the silent installation from a Windows Command Prompt, run this command in the install directory:

silentinstall.bat [ "lic=*licPathNameOrServerName*" "opt=*product*" "dir=*directoryName*" "shr=*sharedDirectoryName*" "log=*logFileName*" ]

[ { help | /? } ]

All of the parameters for the silent installation are optional. If you do not provide a value for the lic parameter, the installer searches the files in the installer directory in ascending alphabetic order for a valid license file. It uses the first valid license file it finds to install PowerBuilder and InfoMaker. If you do not provide the lic parameter and there is no license file in the installer search path, an evaluation version of PowerBuilder is installed.

The parameters can be listed in any order and are not case sensitive. Parameter values are also not case sensitive.

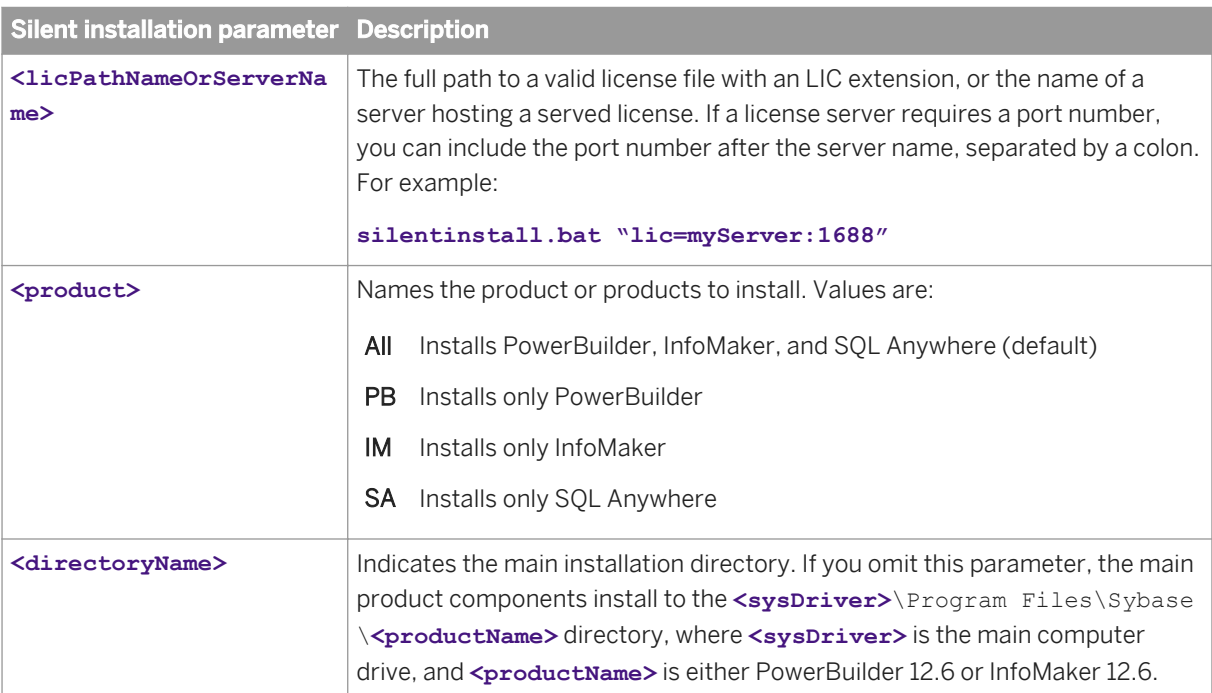

<span id="page-27-0"></span>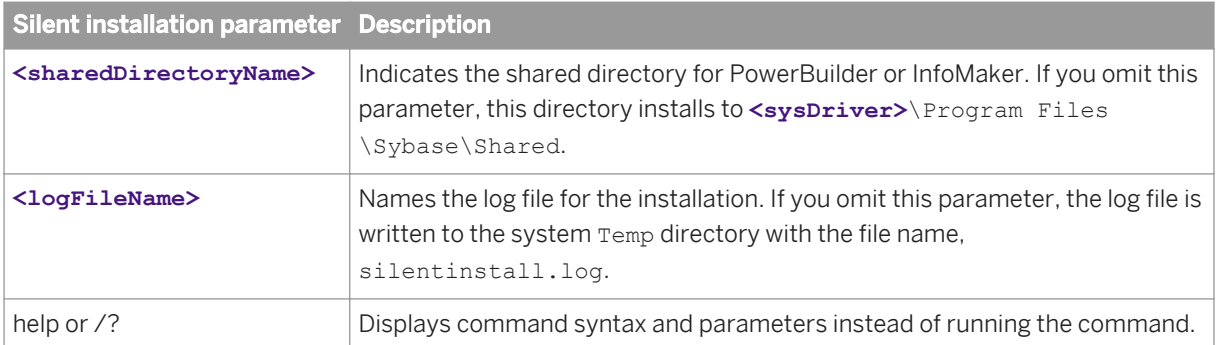

The following example uses all five parameters for the silent installation command:

```
silentinstall.bat "lic=D:\pb126\pb126.lic" "opt=pb" "dir=D:\pb126" "shr=D:\shared"
"log=D:\install.log"
```
When installing PowerBuilder, the silent installation writes warnings to its log file if the setup computer does not have the correct version any of these items:

SQL Anywhere Microsoft .NET Framework Microsoft .NET Framework SDK Microsoft IIS

When installing InfoMaker, the log file includes a warning if the setup computer does not have a working copy of SQL Anywere. If SQL Anywhere is not found, the demonstration databases and code examples are not installed for PowerBuilder or InfoMaker.

To start the standard silent uninstallation, run the silentuninstall.bat command in the main installation directory.

```
silentuninstall.bat
[ "all" ]
[{help | /?}]
```
By default (with no arguments), silentuninstall uninstalls only PowerBuilder and InfoMaker. To uninstall SQL Anywhere, specify the all argument.

#### i Note

Uninstalling SQL Anywhere on 64-bit editions of Windows Vista requires elevated privileges.

## **11.3 Silent Install and Uninstall for the PBVM**

This topic describes the silentinstall.bat command syntax for the PowerBuilder VM.

If you are running the PBVM installation from the DOS command prompt, you can run the silent installation using the following syntax:

```
silentinstall.bat
[ "asp=aspPathName" "shr=sharedDirectoryName" "log=logFileName" ]
```
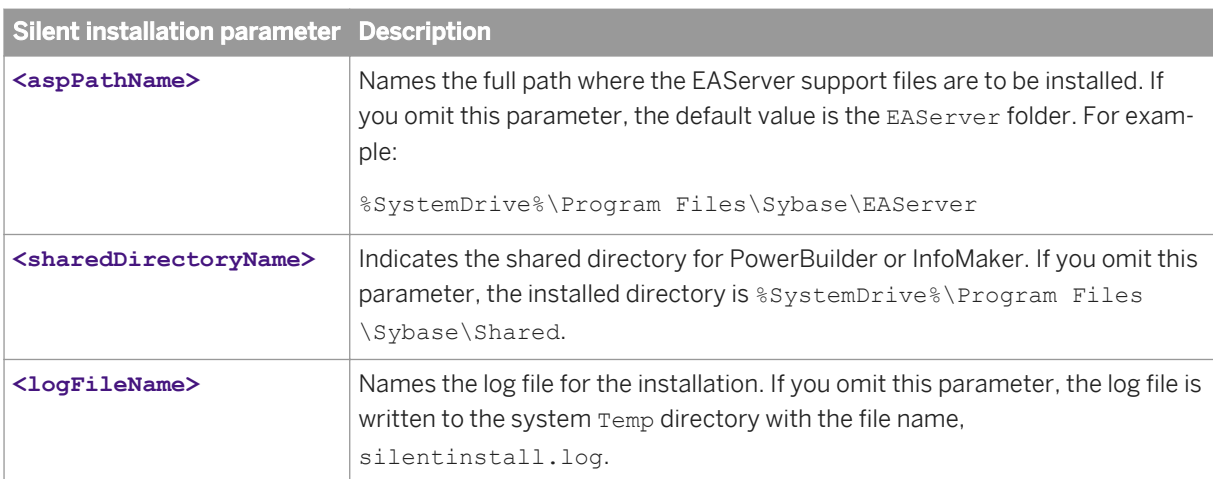

You can list the parameters in any order. Parameters and their values are not case sensitive.

The following example uses all three parameters to silently install the PBVM:

#### **silentinstall.bat "asp=D:\EAServer" "shr=D:\shared" "log=D:\install.log"**

To uninstall the PBVM in silent mode, run the silentuninstall.bat script in the PBVM directory.

# <span id="page-29-0"></span>**12 Postinstallation Tasks**

Before using PowerBuilder after installation, you might need to perform some migration or configuration tasks.

### **Procedure**

● Migrating applications to the current version of PowerBuilder or InfoMaker 12.6

If you have applications and PowerBuilder library files (PBLs) that you created in an earlier version of PowerBuilder or InfoMaker, you can migrate them to version 12.6. Before you do, make sure your PBLs can be successfully regenerated under the earlier version, and make backup copies.

PowerBuilder and InfoMaker 12.6 are Unicode enabled, and some changes are made to your code when you migrate an application from PowerBuilder 9.x or earlier. For details, see the section on migrating targets in the *PowerBuilder Users Guide*.

Also read the migration issues section in the PowerBuilder release bulletin.

- Setting up your DBMS Your DBMS might require additional setup procedures for use with PowerBuilder or InfoMaker. For details, see *Connecting to Your Database* in the help.
- Upgrading databases for jConnect for JDBC Might be required to prepare SQL Anywhere or Adaptive Server® Enterprise databases for jConnect 5.5.
- Installing the PBVM in EAServer Required if you plan to deploy PowerBuilder 12.6 components to EAServer.
- Installing Ghostscript Required if you want to use the distill method for saving DataWindows as PDF.
- **Installing PostScript drivers** Required if you want to use the distill method for saving DataWindows as PDF.

# **12.1 Upgrading Databases for jConnect for JDBC**

Prepare SQL Anywhere or Adaptive Server Enterprise databases for jConnect by installing additional tables and stored procedures.

## **Context**

jConnect provides these scripts to install the required stored procedures and tables. Refer to the installation guide for jConnect for detailed information.

# <span id="page-30-0"></span>**12.2 Installing the PBVM in EAServer**

This topic describes how to install the PBVM on EAServer.

### **Context**

Deploying PowerBuilder 12.6 components to EAServer requires a set of PowerBuilder 12.6 runtime files called the PowerBuilder virtual machine (PBVM), which must be installed on the same computer as EAServer. The PBVM setup program, available in the PBVM directory on the DVD, installs the required files.

To install the PBVM on EAServer:

#### **Procedure**

- 1. Run the setup.exe program in the PBVM directory on the PowerBuilder 12.6 DVD.
- 2. On the Choose Destination Location page, click *Next* if the default destination location is correct, or click *Browse* to navigate to the directory where EAServer is installed; then click *Next*.
- 3. On the Choose Destination Location for Shared Files page, click *Next* if the default destination location is correct, or click *Browse* to navigate to the directory you specified in Step 2 or to the Sybase\Shared directory; then click *Next*.

The setup program installs the PBVM in a PowerBuilder subdirectory of the directory you select, installs the Web DataWindow and debugger components in the Repository directory, and exits.

# **12.3 Installing Ghostscript**

Install Ghostscript if you plan to use the distill method for saving DataWindows as PDF.

## **Context**

To install Ghostscript:

#### <span id="page-31-0"></span>**Procedure**

1. Into a temporary directory on your computer, download the self-extracting executable file for the version of Ghostscript you want from one of the sites listed on the Ghostscript Web site at *[http://ghostscript.com](http://help.sap.com/disclaimer?site=http://ghostscript.com/)* [.](http://help.sap.com/disclaimer?site=http://ghostscript.com/)

See the PowerBuilder release bulletin for the version of Ghostscript that was used for testing.

2. Run the executable file to install Ghostscript on your system. The default installation directory is  $C:\P$  rogram Files\gs.

# **12.4 Installing PostScript Drivers**

This topic describes how to install and use PostScript drivers for saving DataWindows as PDF.

## **Context**

Using the distill method for saving DataWindows as PDF requires a PostScript printer or printer driver installed on your system. Use the Windows Add Printer wizard to install a PostScript printer. If a PostScript printer was never installed on your computer or the required Microsoft pscript5.dll file is not available, the wizard might prompt you to insert a Windows operating system installation CD.

#### **Procedure**

- To add a PostScript printer to your system:
	- a) Select *Settings Printers* from the Windows *Start* menu.
	- b) Double-click *Add Printer*.
	- c) Specify a local printer.
	- d) Specify **FILE:** as the port.
	- e) Select a manufacturer (for example, HP) and a printer with the designation PS (such as HP LaserJet Series 4050 PS).

#### i Note

Some printers do not handle images correctly. For example, the HP Color LaserJet PS does not display images in the PDF output, and the HP LaserJet 4/4M Plus PS 600 displays color images using greyscale.

- f) Accept the default name or enter a shorter name for the printer.
- g) Complete the wizard.
- To use the print driver in the DataWindow painter:
- a) Select the *Distill Custom PostScript* check box on the Data Export property page for PDF export.
- b) On the Print Specifications page, specify the printer name (added to the Printer Settings dialog in Step *[6](#page-31-0)* [page 32] in the previous procedure).
- To use the print driver in a script, set the Distill.CustomPostScript and Printer properties. For example:

```
dw_1.Object.DataWindow.Export.PDF.Distill.CustomPostScript=1
dw_1.Object.DataWindow.Printer="HP LaserJet Series 4050 PS"
```
# <span id="page-33-0"></span>**13 Uninstalling a PowerBuilder Product**

This topic describes how to uninstall PowerBuilder products.

### **Context**

Use one of these methods to run the PowerBuilder setup maintenance program for each product that you want to uninstall:

#### **Procedure**

- Add or Remove Programs dialog box
	- a) Make a backup copy of any files you might want to reuse (such as DB, INI, and PBL files) if you plan to reinstall.
	- b) Open the Control Panel from the Start menu and double-click the *Add/Remove Programs* button.
	- c) On the Install/Uninstall tab page, select the product to uninstall, click *Add/Remove*, and click *Yes*  when prompted to confirm that you want to uninstall the tool.
	- d) If you are prompted to delete a shared file, click the appropriate response.

If the usage count for a system file in the registry indicates that the file is no longer being used, the setup maintenance program asks if you want to delete the file. Some applications do not increment the usage count; therefore, *do not delete a file unless you are sure it is not being used by another application*.

Silent uninstallation

See *[Silent Install and Uninstall for PowerBuilder Products](#page-26-0)* [page 27] or *[Silent Install and Uninstall for the](#page-27-0)  [PBVM](#page-27-0)* [page 28].

### **Results**

The PowerBuilder setup maintenance program removes:

- Shared and standard program files
- Folder items
- Program folders
- Program directories
- Program registry entries

The setup maintenance program deletes file and icon groups, as well as system and user path settings in the registry and INI files. Simply deleting directories does not fully uninstall these products.

The setup program increments the usage count in the registry for each shared SAP DLL and each shared system DLL. The setup maintenance program decrements that count. The setup maintenance program does not try to delete a shared DLL until the usage count reaches zero.

Unlike the setup program, the setup maintenance program has no *Back* or *Cancel* button. Once you click *Yes* in the procedure below, the program cannot be stopped.

# <span id="page-35-0"></span>**14 Obtaining Help and Additional Information**

Use the Product Documentation site and online help to learn more about this product release.

- Product Documentation at *[http://sybooks.sybase.com/](http://help.sap.com/disclaimer?site=http://sybooks.sybase.com/)* online documentation that you can access using a standard Web browser. You can browse documents online, or download them as PDFs. The Web site also has links to other resources, such as white papers, community forums, maintenance releases, and support content.
- Online help in the product, if available.

To read or print PDF documents, you need Adobe Acrobat Reader, which is available as a free download from the *[Adobe](http://help.sap.com/disclaimer?site=http://www.adobe.com/)* Web site.

#### i Note

A more recent release bulletin, with critical product or document information added after the product release, may be available from the Product Documentation Web site.

# **Important Disclaimers on Legal Aspects**

This document is for informational purposes only. Its content is subject to change without notice, and SAP does not warrant that it is error-free. SAP MAKES NO WARRANTIES, EXPRESS OR IMPLIED, OR OF MERCHANTABILITY, OR FITNESS FOR A PARTICULAR PURPOSE.

## **Coding Samples**

Any software coding and/or code lines / strings ("Code") included in this documentation are only examples and are not intended to be used in a productive system environment. The Code is only intended to better explain and visualize the syntax and phrasing rules of certain coding. SAP does not warrant the correctness and completeness of the Code given herein, and SAP shall not be liable for errors or damages caused by the usage of the Code, unless damages were caused by SAP intentionally or by SAP's gross negligence.

## **Accessibility**

The information contained in the SAP documentation represents SAP's current view of accessibility criteria as of the date of publication; it is in no way intended to be a binding guideline on how to ensure accessibility of software products. SAP specifically disclaims any liability with respect to this document and no contractual obligations or commitments are formed either directly or indirectly by this document.

## **Gender-Neutral Language**

As far as possible, SAP documentation is gender neutral. Depending on the context, the reader is addressed directly with "you", or a gender-neutral noun (such as "sales person" or "working days") is used. If when referring to members of both sexes, however, the third-person singular cannot be avoided or a gender-neutral noun does not exist, SAP reserves the right to use the masculine form of the noun and pronoun. This is to ensure that the documentation remains comprehensible.

### **Internet Hyperlinks**

The SAP documentation may contain hyperlinks to the Internet. These hyperlinks are intended to serve as a hint about where to find related information. SAP does not warrant the availability and correctness of this related information or the ability of this information to serve a particular purpose. SAP shall not be liable for any damages caused by the use of related information unless damages have been caused by SAP's gross negligence or willful misconduct. Regarding link classification, see: [http://help.sap.com/disclaimer.](http://help.sap.com/disclaimer/)

© 2014 SAP SE or an SAP affiliate company. All rights reserved. No part of this publication may be reproduced or transmitted in any form or for any purpose without the express permission of SAP SE or an SAP affiliate company. The information contained herein may be changed without prior notice.

Some software products marketed by SAP SE and its distributors contain proprietary software components of other software vendors. National product specifications may vary.

These materials are provided by SAP SE or an SAP affiliate company for informational purposes only, without representation or warranty of any kind, and SAP or its affiliated companies shall not be liable for errors or omissions with respect to the materials. The only warranties for SAP or SAP affiliate company products and services are those that are set forth in the express warranty statements accompanying such products and services, if any. Nothing herein should be construed as constituting an additional warranty. SAP and other SAP products and services mentioned herein as well as their respective logos are trademarks or registered trademarks of SAP SE (or an SAP affiliate company) in Germany and other countries. All other product and service names mentioned are the trademarks of their respective companies.

Please see [http://www.sap.com/corporate-en/legal/copyright/](http://www.sap.com/corporate-en/legal/copyright/index.epx) [index.epx](http://www.sap.com/corporate-en/legal/copyright/index.epx) for additional trademark information and notices.